## Independence Health eBlocks Admin User Guide

## Requests for Approval

1. From the main Independence Health eBlocks System page, click the "Admin" button on the upper right of the page.

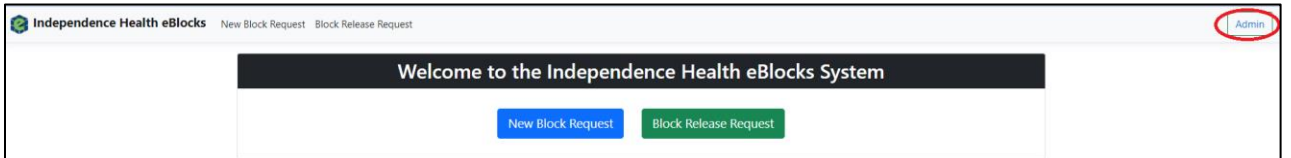

- 2. Enter your username and password
	- a. You can use your AD credentials for login purposes

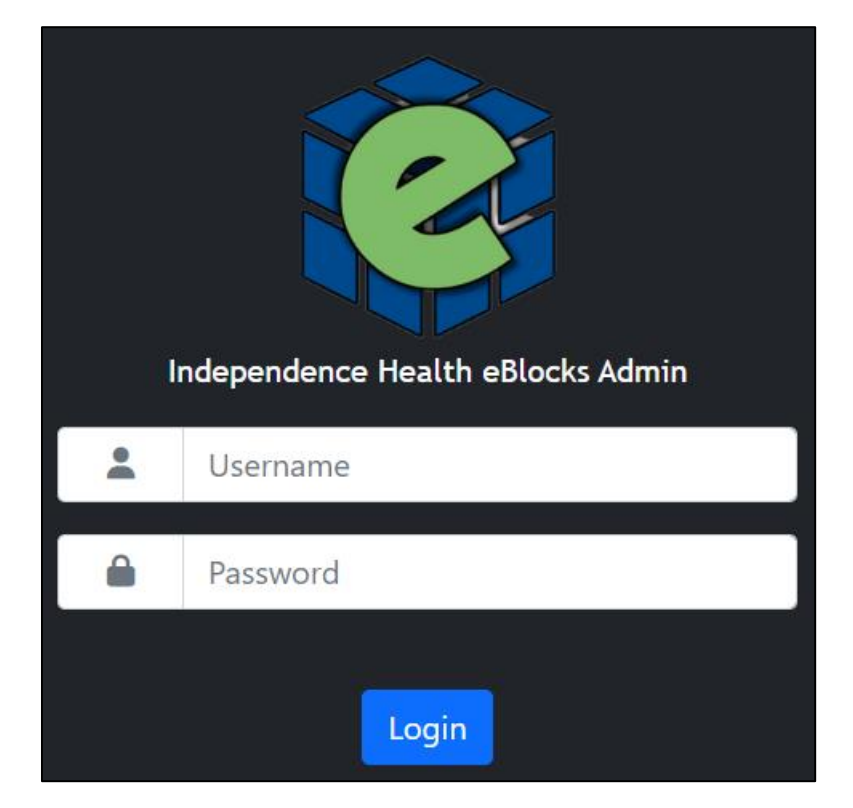

3. Click the "Requests for Approval" button

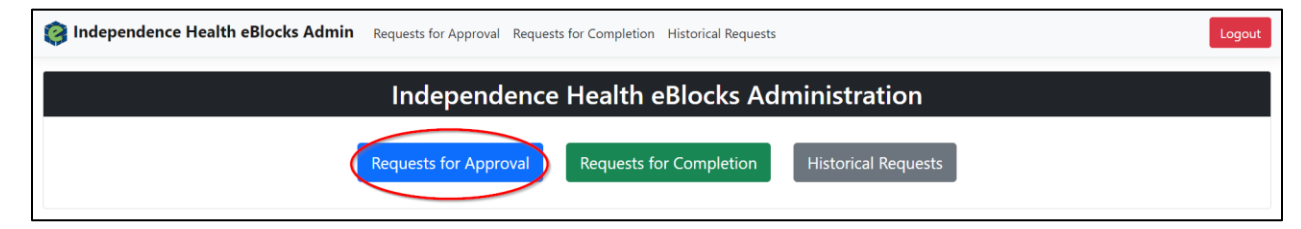

4. Click the "View" button on the request that is being reviewed

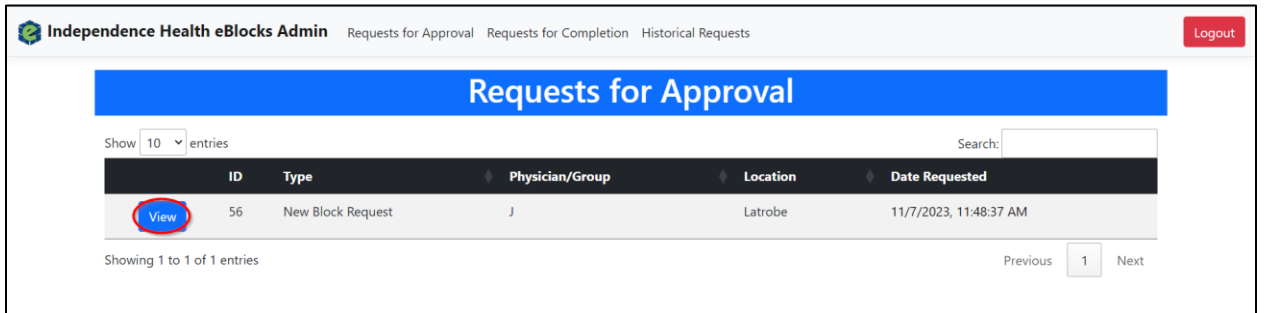

- 5. On the block request approval screen you can select the following options:
	- a. "Approved"
	- b. "Denied"
	- c. "Cancel Request"
		- i. You can add private comments in the "Private Comments" box these comments will only be viewable by Admin personnel
			- 1. Click "Save Comments" to ensure the private comments are saved to the request
		- ii. You can add notes in the "Notes" box  $-$  these notes are viewable by anyone with access to the request they are attached to

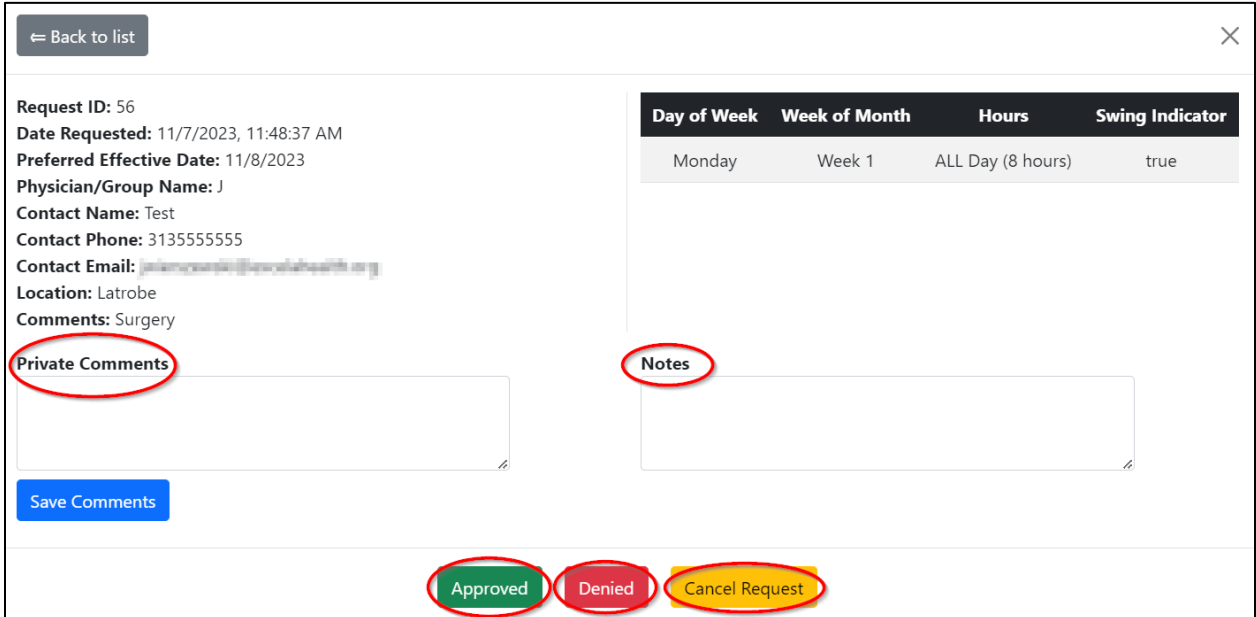

6. A confirmation email will be sent to the appropriate users

## Request for Completion

1. After logging to the admin section of the Independence Health eBlocks tool you can select the "Requests for Completion" button

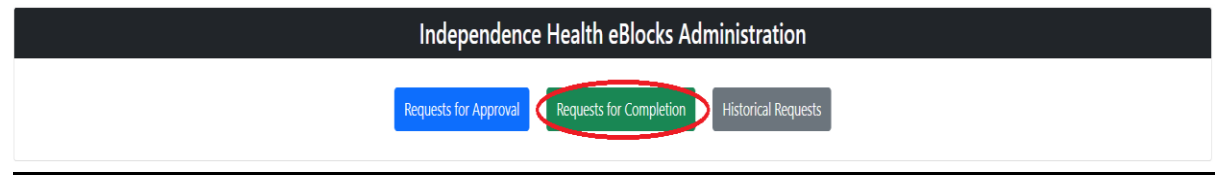

2. Click the "View" button on the request to be completed

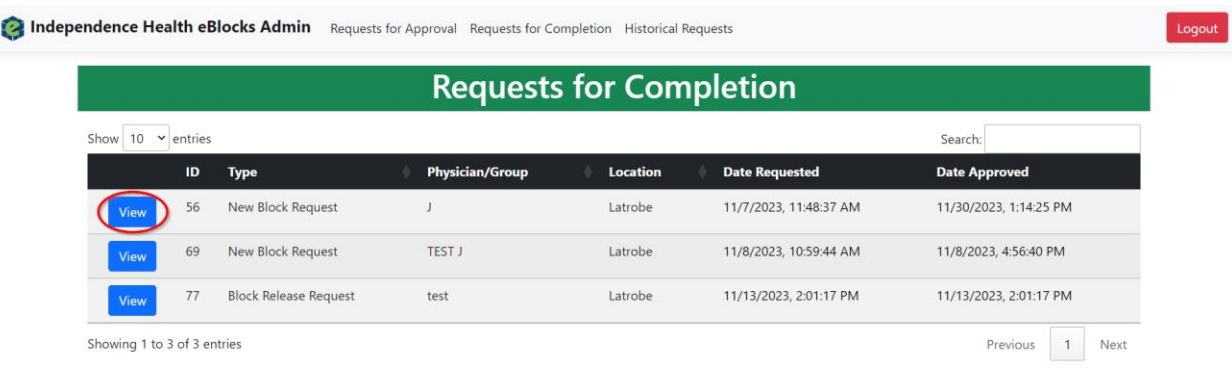

- 3. Select a "Block Name" on the block completion popup
	- a. The "Block Name" is required before the request can be completed
- 4. Select an "OR" option
	- a. The "OR" is not required to complete a request
	- b. Cancel Request"
		- i. You can add private comments in the "Private Comments" box these comments will only be viewable by Admin personnel
		- ii. Click "Save Comments" to ensure the private comments are saved to the request

(continue on next page)

5. Click "Complete Request" to approve the current request or "Cancel Request" to cancel the current request

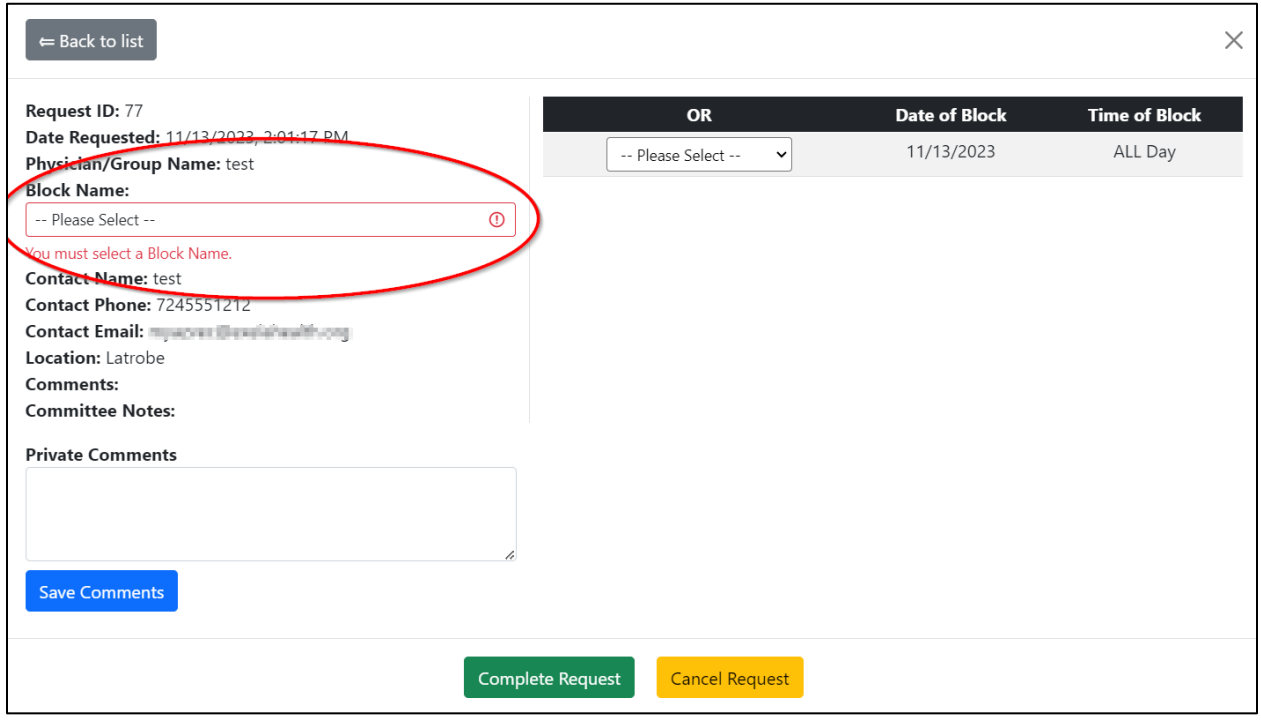

## **Historical Requests**

1. After logging into the Admin section of the Independence Health eBlocks tool you can click the "Historical Requests" button to view all of the previous requests that have been submitted for review

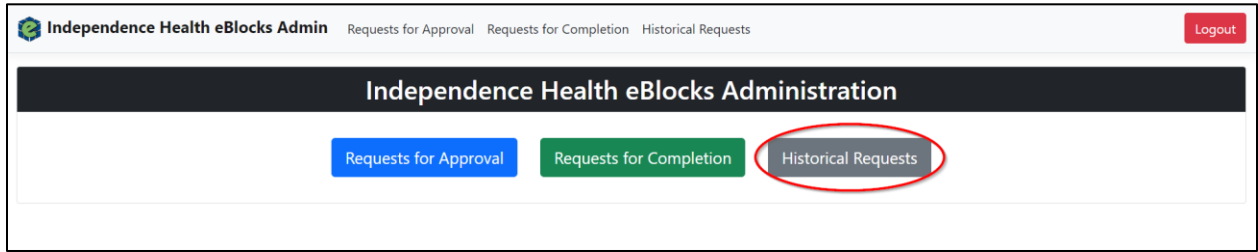